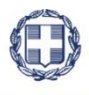

#### ΕΛΛΗΝΙΚΗ ΔΗΜΟΚΡΑΤΙΑ **YNOYPFEIO** ΑΝΑΠΤΥΞΗΣ ΚΑΙ ΕΠΕΝΔΥΣΕΩΝ **ΓΕΝΙΚΗ ΓΡΑΜΜΑΤΕΙΑ ΔΗΜΟΣΙΩΝ ΕΠΕΝΔΥΣΕΩΝ & ΕΣΠΑ**

#### **ΕΘΝΙΚΗ ΑΡΧΗ ΣΥΝΤΟΝΙΣΜΟΥ ΕΙΔΙΚΗ ΥΠΗΡΕΣΙΑ Ο.Π.Σ.**

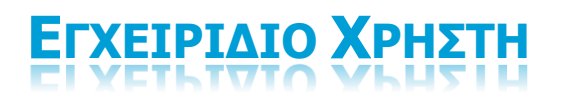

**ΒΟΗΘΗΤΙΚΕΣ ΕΡΓΑΣΙΕΣ - ΔΙΑΧΕΙΡΙΣΗ ΔΕΙΚΤΗ**

**ΈΚΔΟΣΗ 1.00**

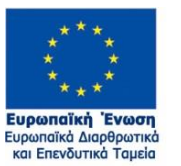

Με τη συγχρηματοδότηση της Ελλάδας και της Ευρωπαϊκής Ένωσης

ERG®RAMA **i≡ma 2014-2020** ανάπτυξη - εργασία - αλληλεγγύη

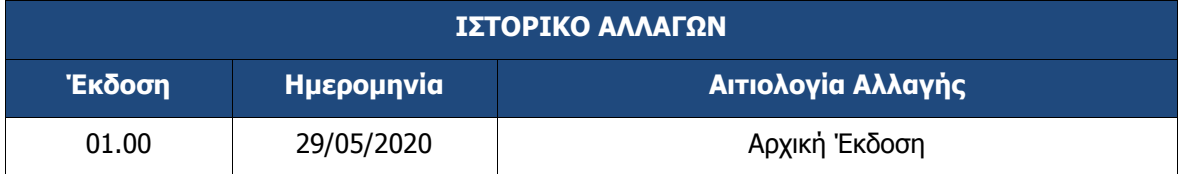

#### ΠΙΝΑΚΑΣ ΠΕΡΙΕΧΟΜΕΝΩΝ

<span id="page-2-0"></span>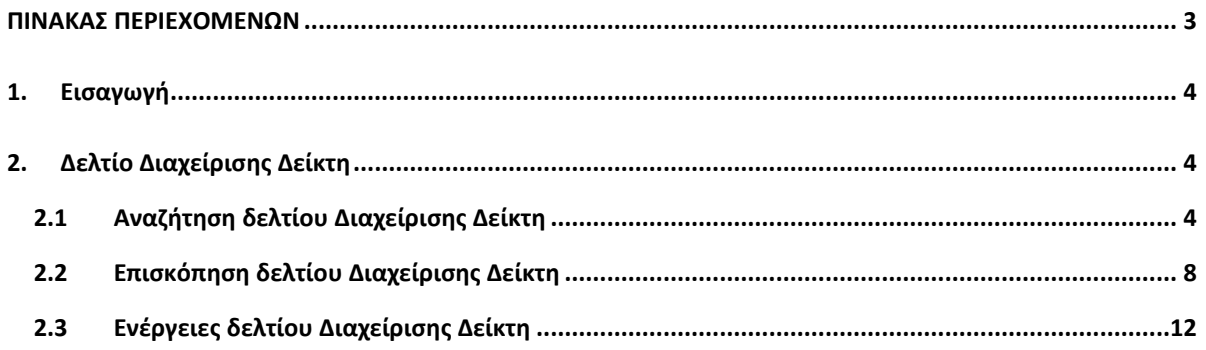

# <span id="page-3-0"></span>**1. ΕΙΣΑΓΩΓΗ**

Ο παρών οδηγός εκπονήθηκε στο πλαίσιο της σύμβασης «Υλοποίηση του Ολοκληρωμένου Πληροφοριακού Συστήματος (Ο.Π.Σ.) σύμφωνα με τις απαιτήσεις της Προγραμματικής Περιόδου  $2014 - 2020$ ».

Σκοπός του οδηγού είναι η εξοικείωση των χρηστών με το Ολοκληρωμένο Πληροφοριακό Σύστημα (Ο.Π.Σ.) του Υπουργείου Ανάπτυξης και Επενδύσεων και κυρίως με τις ενέργειες που πρέπει να ακολουθήσουν οι χρήστες Διαχειριστικών Αρχών (ΔΑ) για την αναζήτηση, επισκόπηση, εκτύπωση δεικτών και την επισύναψη Δελτίων Ταυτότητας Δείκτη στο δελτίο «Διαχείριση Δείκτη».

### <span id="page-3-1"></span>**2. ΔΕΛΤΙΟ ΔΙΑΧΕΙΡΙΣΗΣ ΔΕΙΚΤΗ**

Στο Δελτίο Διαχείρισης Δείκτη οι χρήστες ΔΑ δεν έχουν τη δυνατότητα δημιουργίας δείκτη αλλά αναζήτηση, επισκόπηση των υπαρχόντων δεικτών για έλεγχο κι επιβεβαίωση των χαρακτηριστικών τους και προσθήκη καινούργιων αλλά και τροποποιημένων Δελτίων Ταυτότητας Δείκτη (ΔΤΔ).

Η εισαγωγή νέου δείκτη «Δελτίου Διαχείρισης Δείκτη» γίνεται είτε από την ΕΥΟΠΣ μετά από αίτημα της ΔΑ, το οποίο εγκρίνουν οι ΕΥΣΣΑ/ΕΥΣΕΚΤ, είτε από άντληση εγκεκριμένης έκδοσης ΕΠ από την εφαρμογή SFC.

Σε περίπτωση ελλείψεων ή λαθών στα χαρακτηριστικά του δείκτη ο χρήστης ΔΑ ή ΕΥΣΣΑ/ΕΥΣΕΚΤ αιτείται, μέσω helpdesk, συμπλήρωση-επεξεργασία των χαρακτηριστικών του δείκτη.

# <span id="page-3-2"></span>**2.1 Αναζήτηση δελτίου Διαχείρισης Δείκτη**

- 1. Εισαγωγή στο υποσύστημα «Πράξεις Προγράμματα» (βλέπε ενότητα 2.1 του εγχειριδίου «Περιβάλλον Εργασίας Εφαρμογής»).
- 2. Από το Κεντρικό Μενού του υποσυστήματος επιλέγεται η διαδρομή: (1) ΕΣΠΑ  $\rightarrow$  (2) Βοηθητικές Εργασίες → (3) Διαχείριση Δείκτη.

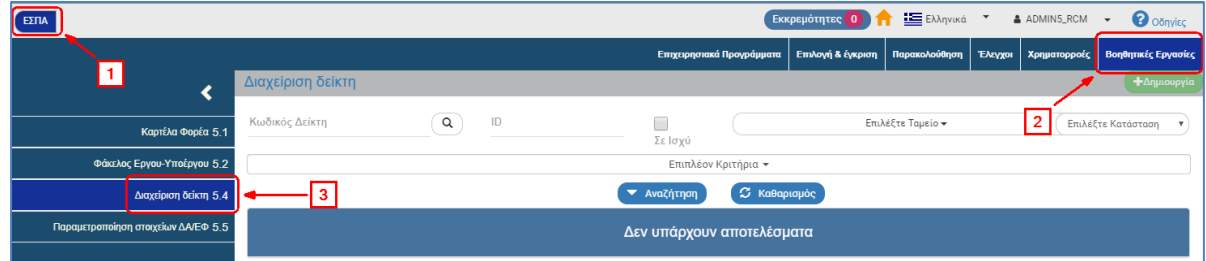

3. Στην περιοχή εργασίας εμφανίζεται η οθόνη αναζήτησης της Διαχείρισης Δείκτη, όπως φαίνεται στην παρακάτω εικόνα με απενεργοποιημένο το πλήκτρο της Δημιουργίας  $\mathbf{L}_{\text{Ammonoid}}$ 

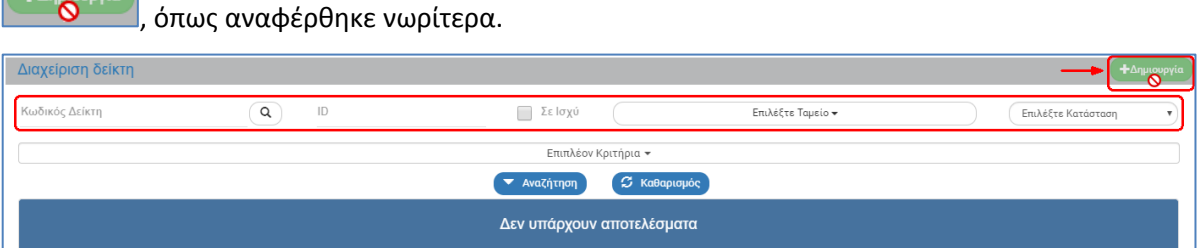

- 4. Τα «βασικά» κριτήρια αναζήτησης είναι τα παρακάτω:
	- Κωδικός Δείκτη: Αλφαριθμητικό πεδίο (λίστα τιμών από φακό αναζήτησης)

#### **Εγχειρίδιο Χρήστη Παρακολούθηση Πράξεων Έλεγχοι Νομιμότητας Δημοσίων Συμβάσεων**

Στα πεδία με τον «φακό αναζήτησης»  $\boxed{\alpha}$  δίνεται η δυνατότητα στον χρήστη είτε να πληκτρολογήσει την επιθυμητή τιμή απευθείας στο πεδίο είτε να επιλέξει τον «φακό αναζήτησης» με τον οποίο αναζητά και επιλέγει μία τιμή από την αντίστοιχη λίστα τιμών:

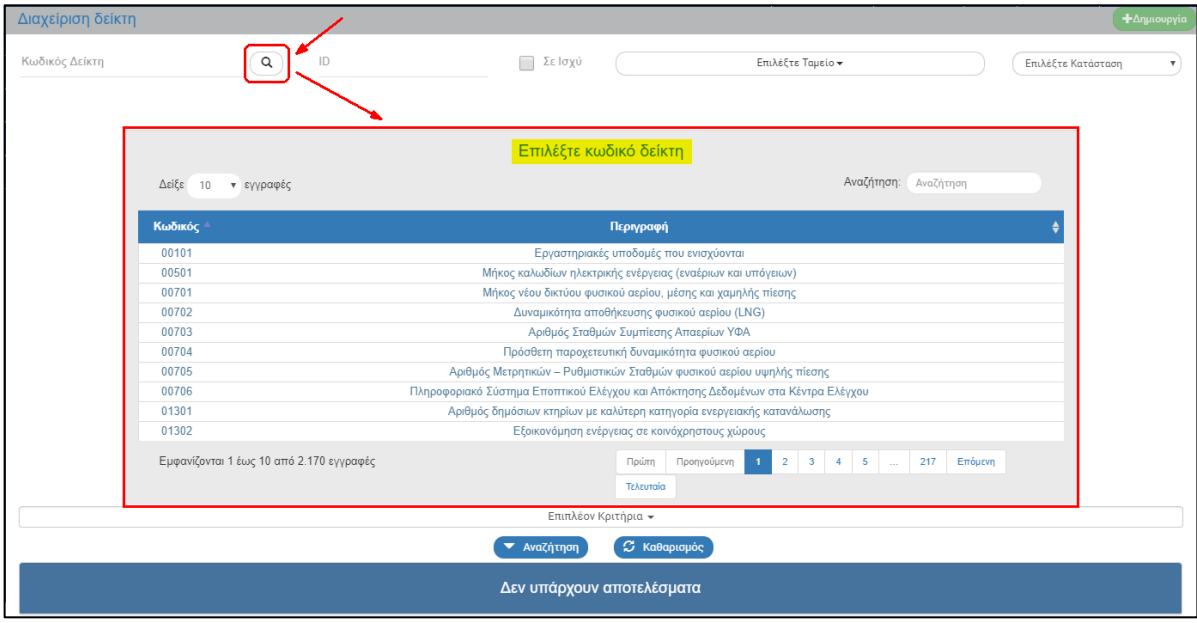

- ID: Αριθμητικό πεδίο
- Σε ισχύ: Πεδίο check box
- Επιλέξτε Ταμείο: Αναδυόμενη λίστα με τις παρακάτω τιμές. Δίνεται η δυνατότητα για επιλογή μίας ή περισσότερων τιμών.

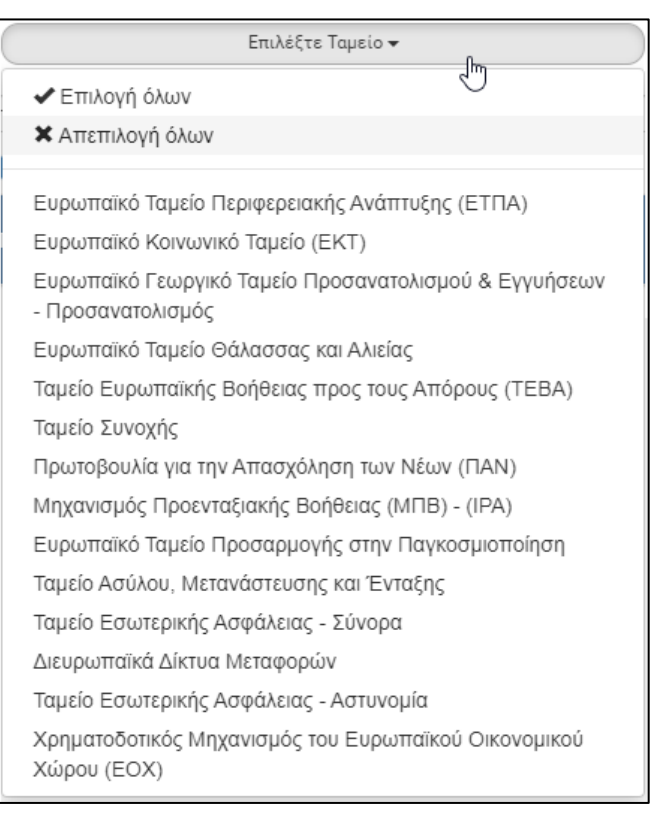

Επιλέξτε Κατάσταση: Αναδυόμενη λίστα με τις παρακάτω τιμές:

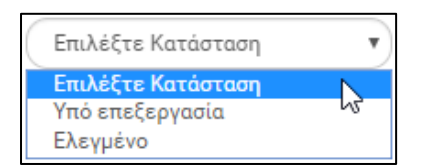

5. Τα «επιπλέον» κριτήρια αναζήτησης εμφανίζονται με την επιλογή «Επιπλέον Κριτήρια» και είναι τα παρακάτω:

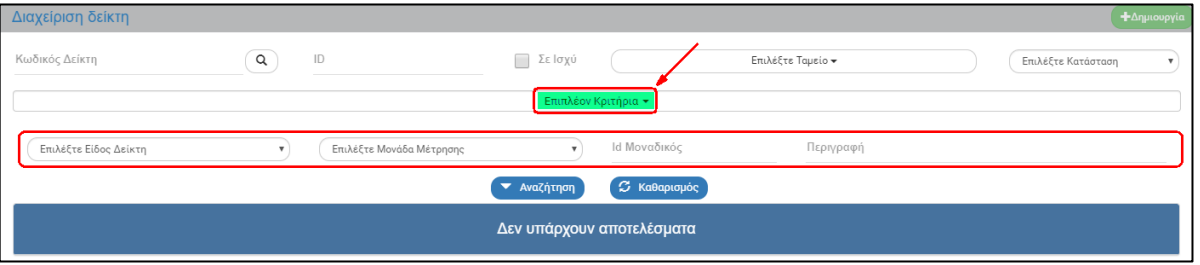

Επιλέξτε Είδος Δείκτη: Αναδυόμενη λίστα με τις παρακάτω τιμές:

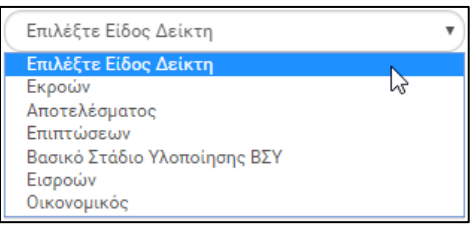

Επιλέξτε Μονάδα Μέτρησης: Αναδυόμενη λίστα με τις παρακάτω τιμές:

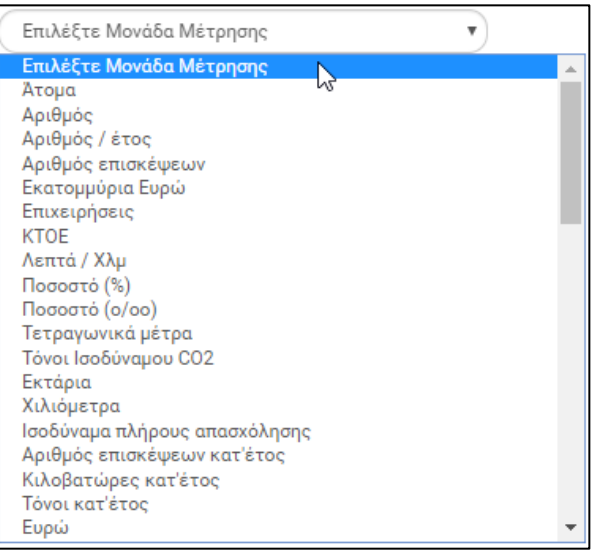

#### **Εγχειρίδιο Χρήστη Παρακολούθηση Πράξεων Έλεγχοι Νομιμότητας Δημοσίων Συμβάσεων**

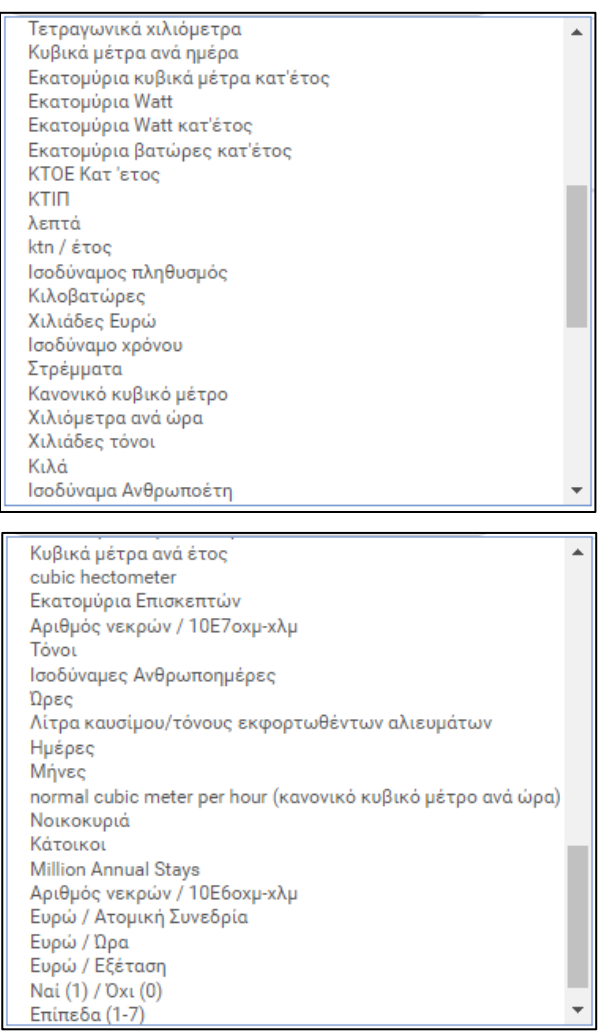

- ID Μοναδικός: Αριθμητικό πεδίο
- Περιγραφή: Αλφαριθμητικό πεδίο
- 6. Ο χρήστης εκτελεί τη διαδικασία της αναζήτησης.

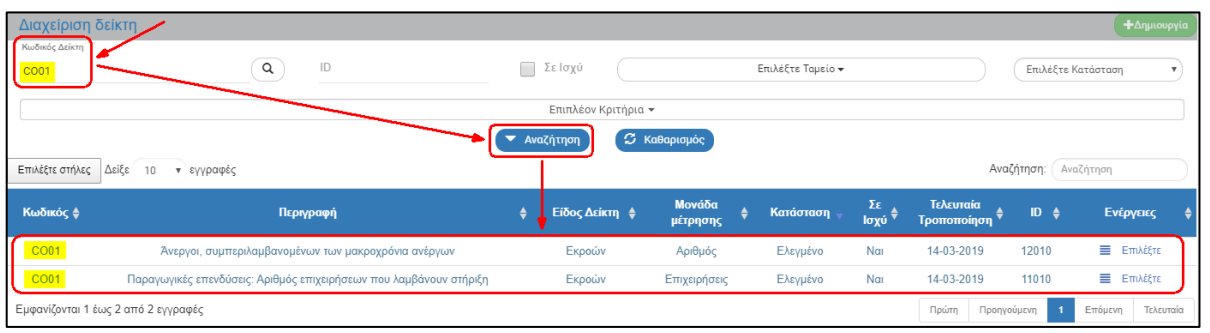

**Σημείωση**: Στην ενότητα 2.3 του εγχειριδίου «Περιβάλλον Εργασίας Εφαρμογής» γίνεται παρουσίαση για τον τρόπο λειτουργίας της οθόνης αναζήτησης που είναι κοινή για όλα τα δελτία του συστήματος.

# <span id="page-7-0"></span>**2.2 Επισκόπηση δελτίου Διαχείρισης Δείκτη**

1. Ο χρήστης αναζητά κι εκτελεί την ενέργεια «Επισκόπηση» από τη στήλη Ενέργειες του πίνακα των αποτελεσμάτων.

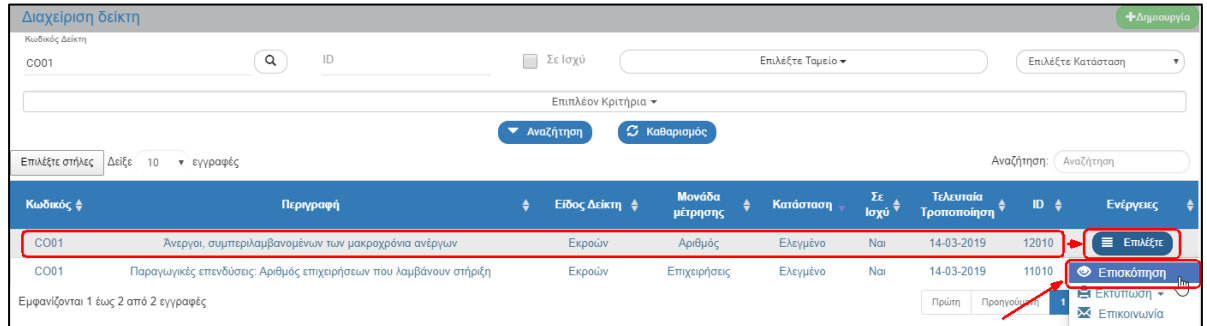

2. Το σύστημα ενεργοποιεί την οθόνη με τίτλο «Διαχείριση Δείκτη - Επισκόπηση», με εμφάνιση του Κωδικού, της Κατάστασης Δελτίου «Ελεγμένο» και τον μοναδικό αριθμό συστήματος id του δείκτη, όπως φαίνεται στην παρακάτω εικόνα.

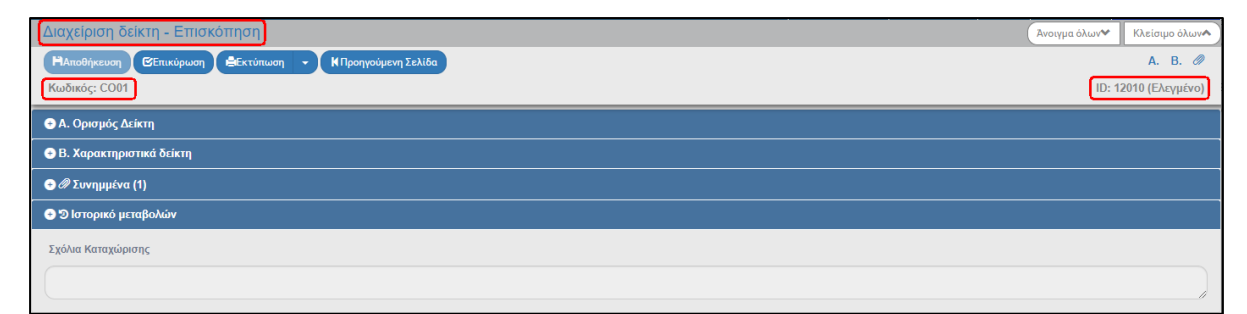

3. Ο χρήστης επιλέγει κι ανοίγει το τμήμα «Α. Ορισμός Δείκτη», το οποίο περιλαμβάνει τα παρακάτω πεδία:

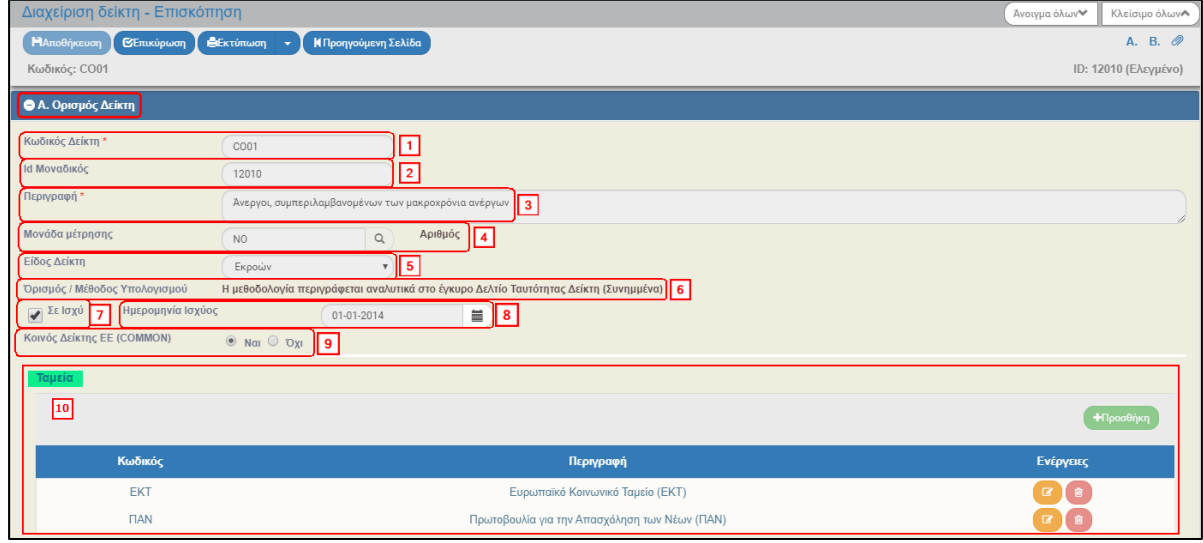

- 1. «**Κωδικός Δείκτη**»: Ο κωδικός με τον οποίο εμφανίζεται ο δείκτης στο ΟΠΣ ή και στην sfc (αλφαριθμητικό πεδίο)
- 2. «**ID Μοναδικός**»: Ο κωδικός που προβλέπεται να χρησιμοποιηθεί για την ομογενοποίηση των δεικτών.
- 3. «**Περιγραφή**»: Ονομασία δείκτη στα ελληνικά και στα Αγγλικά.
- 4. «**Μονάδα Μέτρησης**»: Επιλέγεται η μονάδα μέτρησης του δείκτη, π.χ. Αριθμός, ποσοστό, ημέρες, χιλιόμετρα, κ.λπ.

5. «**Είδος Δείκτη**»: Τα είδη που μπορεί να λάβει ένας δείκτης είναι αυτά που εμφανίζονται στην παρακάτω αναδυόμενη λίστα:

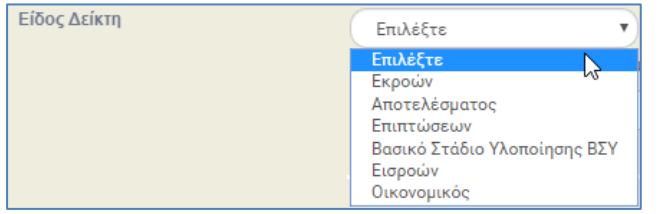

- 6. «**Ορισμός/Μέθοδος Υπολογισμού**»: Παραπομπή στην ενότητα «Συνημμένα», όπου θα βρει ο χρήστης τα διαθέσιμα Δελτία Ταυτότητας Δείκτη, προκειμένου να συμβουλευτεί τη μέθοδο υπολογισμού του εκάστοτε δείκτη.
- 7. «**Σε ισχύ**»: Ο δείκτης είναι σε ισχύ με επιλεγμένο το check box
- 8. «**Ημερομηνία Ισχύος**»: Η ημ/νία καταχώρισης του δείκτη
- 9. «**Κοινός Δείκτης ΕΕ (COMMON)**»: Με την επιλογή του πεδίου επισημαίνονται οι κοινοί δείκτες ΕΚΤ/ΕΤΠΑ/ΤΣ/ΠΑΝ/ΕΤΘΑ
- 10. «**Ταμεία**»: Στον πίνακα εμφανίζονται τόσες εγγραφές, όσα και τα ταμεία με τα οποία συνδέεται ο δείκτης (ταμεία ΕΚΤ/ΕΤΠΑ/ΤΣ/ΠΑΝ)
- 4. Ο χρήστης επιλέγει κι ανοίγει το τμήμα «Β. Χαρακτηριστικά Δείκτη», το οποίο περιλαμβάνει τα παρακάτω πεδία:

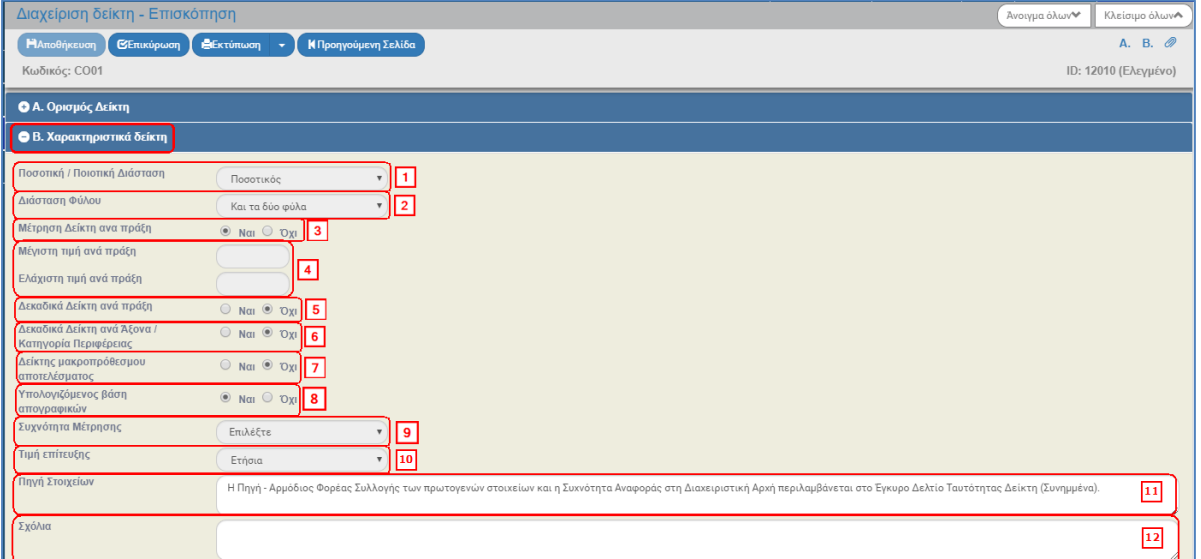

1. «**Ποσοτική/Ποιοτική Διάσταση**»: Εμφανίζεται μία τιμή από την παρακάτω αναδυόμενη λίστα. Το χαρακτηριστικό ποσοτικός, αφορά τον δείκτη που μπορεί να αθροιστεί σε ένα επίπεδο, π.χ. ανά πράξη. Ενώ, ποσοτικός μη αθροιζόμενος είναι ο δείκτης που δεν μπορεί να αθροιστεί, π.χ. δείκτης με μονάδα μέτρησης ποσοστό ή δείκτης που μετρά ωφελούμενο πληθυσμό.

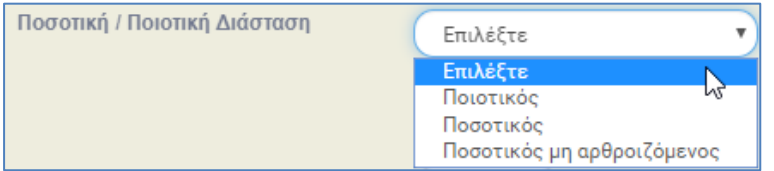

2. «**Διάσταση Φύλου**»: Εμφανίζεται μία τιμή από την παρακάτω αναδυόμενη λίστα. Για δείκτες όπου η τιμή στόχος και η τιμή επίτευξης μπορεί να συμπληρωθεί ανά φύλο (σε άνδρες ή γυναίκες ή και τα 2 φύλα), π.χ. δείκτης CO01 Άνεργοι.

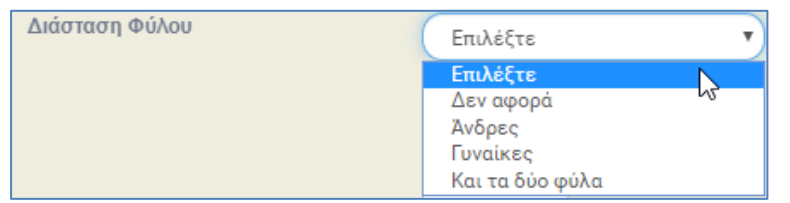

- 3. «**Μέτρηση Δείκτη ανά Πράξη**»: Η ένδειξη ΌΧΙ αφορά την επίτευξη του δείκτη που ΔΕΝ μετριέται ανά πράξη (π.χ. για ορισμένους δείκτες αποτελέσματος ΕΤΠΑ ή για κοινούς δείκτες μακροπρόθεσμου αποτελέσματος ΕΚΤ/ΠΑΝ).
- 4. «**Μέγιστη & Ελάχιστη Τιμή ανά Πράξη**»: Τα πεδία χρησιμεύουν για την αποφυγή λαθών πληκτρολόγησης στην τιμή στόχο στο «Τεχνικό Δελτίο Πράξης» και στο «Δελτίο Επίτευξης Δεικτών», όταν υπάρχουν μονάδες μέτρησης διαφορετικής τάξης μεγέθους, (π.χ. ο δείκτης έχει μονάδα μέτρησης km και συμπληρώνεται τιμή στόχος 2300, ενώ πρέπει να συμπληρωθεί 2,3).
- 5. «**Δεκαδικά Δείκτη ανά Πράξη**»: Η ένδειξη ΝΑΙ αφορά δείκτες των οποίων η μονάδα μέτρησης δικαιολογεί την χρήση δεκαδικών, π.χ. χλμ, ποσοστό, τόνοι ισοδύναμου CO2, κ.α. Για δείκτες που μετρούν πλήθος δεν επιτρέπεται η χρήση δεκαδικών, π.χ. άτομα, μελέτες, έργα, επισκέψεις, δυναμικότητα δομών, π.χ. CO02.
- 6. «**Δεκαδικά Δείκτη ανά Άξονα/Κατηγορία Περιφέρειας**»: Η επιλογή ΝΑΙ αφορά όλους τους δείκτες που έχουν ΝΑΙ στην χρήση δεκαδικών ανά πράξη. Επίσης, το ΝΑΙ ισχύει και για όσους δείκτες έχουν ΟΧΙ στην χρήση δεκαδικών ανά πράξη αλλά το ΕΠ στην SFC έχει εγκριθεί με δεκαδικά ανά ΕΠ‐Άξονα –Ταμείο κατηγορία περιφέρειας.
- 7. «**Δείκτης μακροπρόθεσμου αποτελέσματος**»: Η ένδειξη ΝΑΙ ισχύει για κοινούς και ειδικούς δείκτες ΕΚΤ/ΠΑΝ που μετρούν το αποτέλεσμα 6 μήνες μετά την έξοδο του συμμετέχοντα από την πράξη.
- 8. «**Υπολογιζόμενος βάση απογραφικών**»: Η επιλογή ΝΑΙ αντιπροσωπεύει τους δείκτες οι οποίοι υπολογίζονται βάση απογραφικών δελτίων «Εισόδου και Εξόδου». Οι κοινοί δείκτες ΕΚΤ για συμμετέχοντες υπολογίζονται αυτόματα στο ΟΠΣ από τα υποβληθέντα και πλήρη απογραφικά δελτία.
- 9. «**Συχνότητα Μέτρησης**»: Η συχνότητα μέτρησης της επίτευξης του δείκτη πραγματοποιείται με βάση τις διαθέσιμες τιμές από την παρακάτω αναδυόμενη λίστα.

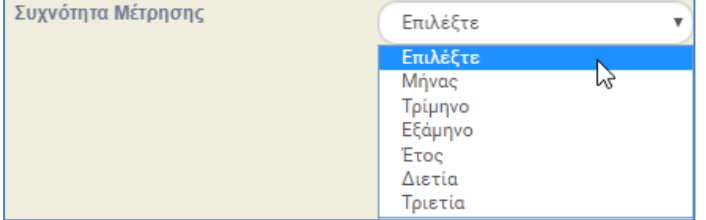

10. «**Τιμή επίτευξης**»: Αναφέρεται στην τιμή επίτευξης που αποτυπώνεται στο Δελτίο Επίτευξης Δείκτη (ΔΕΔ). Οι διαθέσιμες επιλογές φαίνονται στην παρακάτω αναδυόμενη λίστα. Όταν ο δείκτης στο ΔΕΔ εμφανίζει το χαρακτηριστικό **ΕΤΗΣΙΑ, τότε**  συμπληρώνεται η επίτευξη του έτους αναφοράς. Σε αυτή την περίπτωση, για αθροιζόμενους δείκτες, η συνολική τιμή Επίτευξης Δείκτη ανά πράξη υπολογίζεται από το άθροισμα των ετήσιων τιμών επίτευξης όλων των ετών, π.χ. κοινοί δείκτες ΕΚΤ, όπως CO01 άνεργοι.

**Όταν ο δείκτης στο ΔΕΔ εμφανίζει το χαρακτηριστικό ΣΥΓΚΕΝΤΡΩΤΙΚΗ, τότε**  συμπληρώνεται η συγκεντρωτική επίτευξη δείκτη έως και το έτος αναφοράς. Σε αυτή την περίπτωση η συνολική επίτευξη δείκτη ανά πράξη είναι αυτή που δηλώνεται στο τελευταίο ΔΕΔ, κατά το οποίο η πράξη έχει πλήρως εκτελεσθεί, π.χ. κοινοί και ειδικοί δείκτες εκροών ΕΤΠΑ/Ταμείο Συνοχής.

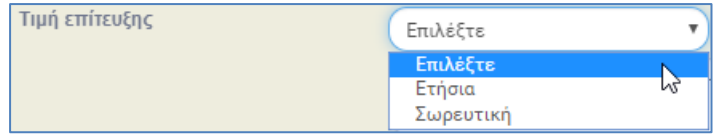

- 11. «**Πηγή Στοιχείων**»: Συμπληρώνεται η πηγή εκπόνησης του Δελτίου Ταυτότητας Δείκτη.
- 12. «**Σχόλια**»: Αν απαιτείται, συμπληρώνονται τυχόν σχόλια ή/και παρατηρήσεις για την ενημέρωση των χρηστών.
- 5. Ο χρήστης ΔΑ «ανεβάζει» το Δελτίο Ταυτότητας Δείκτη στο τμήμα «Συνημμένα» σύμφωνα με τις οδηγίες που αναφέρονται αναλυτικά στην ενότητα 2.5.2 του εγχειριδίου «Περιβάλλον Εργασίας Εφαρμογής».

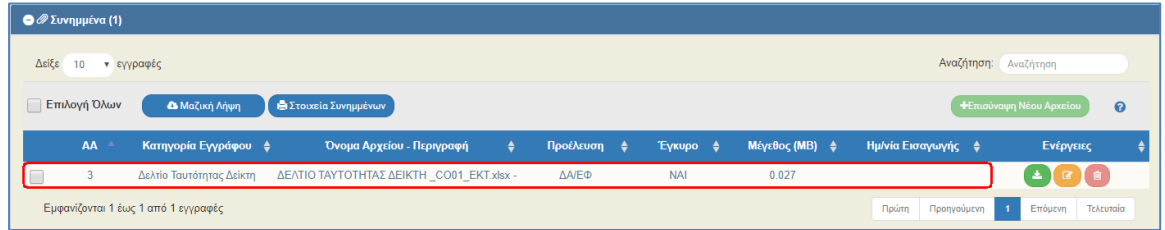

6. Δικαίωμα προσθήκης αρχείων ΔΤΔ έχουν οι χρήστες ΔΑ, ΕΥΣΣΑ ή ΕΥΣΕΚΤ.

.

7. Υπάρχει η δυνατότητα ο χρήστης να προσθέσει/επισυνάψει στον ίδιο δείκτη καινούργια έκδοση ΔΤΔ, σε περίπτωση που υπάρχουν αλλαγές π.χ. στον υπολογισμό του δείκτη. Προκειμένου να μην δημιουργηθεί σύγχυση, ως προς το ποια έκδοση ΔΤΔ είναι σε ισχύ, ο χρήστης μπορεί να καταστήσει το ένα ΔΤΔ έγκυρο και όλα τα άλλα μη έγκυρα.

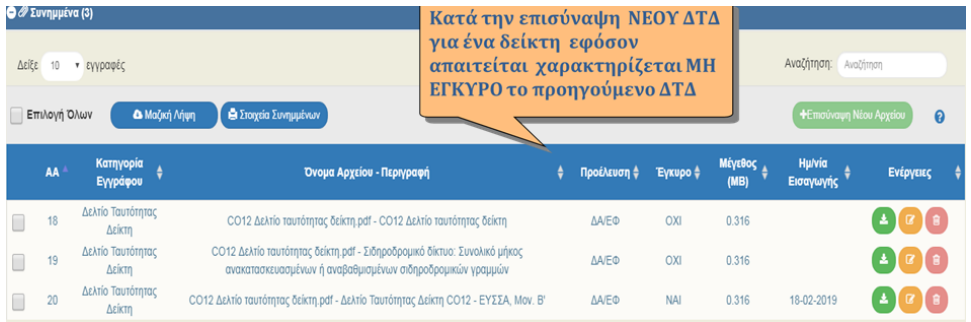

8. Ο χρήστης ΔΑ που δημιουργεί Πρόσκληση, κι αφού πρώτα έχει ελέγξει τον επιθυμητό δείκτη, εκτελεί λήψη κι αποθήκευση του «Δελτίου Ταυτότητας Δείκτη» με χρήση του **3** από τις ενέργειες του πίνακα των συνημμένων.

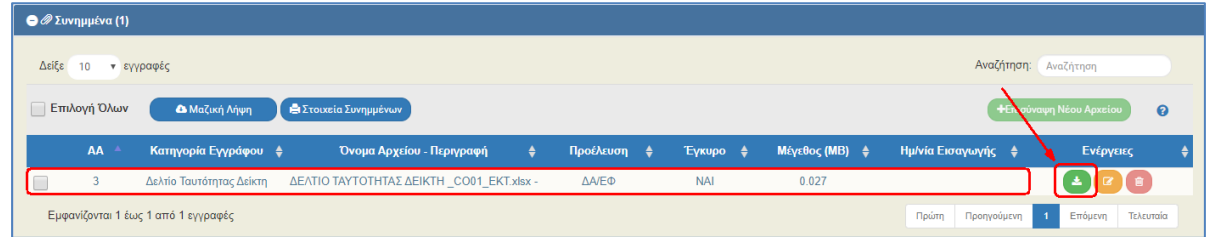

- 9. Έπειτα, το επισυνάπτει στα συνημμένα της Πρόσκλησης για να έχει δυνατότητα ανάκτησης (download) ο Δικαιούχος:
	- 1. Είτε από το Τεχνικό Δελτίο Πράξης μέσω της επιλογής **Δελτία Ταυτότητας** που βρίσκεται στο τμήμα «Ε1. Δείκτες Παρακολούθησης» του ΤΔΠ.

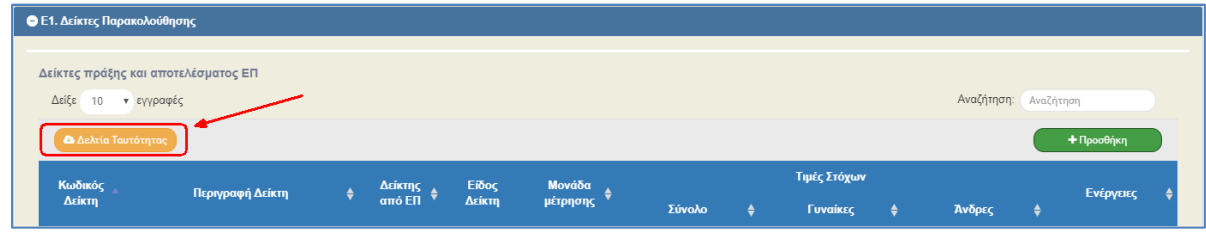

2. Είτε από το Δελτίο Επίτευξης Δεικτών μέσω της επιλογής **Δ**Δελτία Ταυτότητας που βρίσκεται στο τμήμα «Β. Πρόοδος, Γ. Επαλήθευση» του ΔΕΠ.

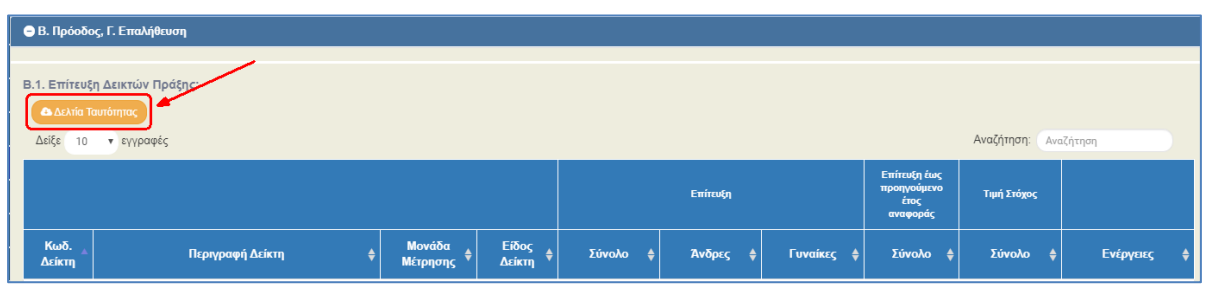

- 10. Στο τμήμα «Ιστορικό Μεταβολών» εμφανίζεται το ιστορικό μεταβολών καταστάσεων του δελτίου.
- 11. Το πεδίο «Σχόλια Καταχώρισης» χρησιμοποιείται για καταχώριση σχολίων από τον χρήστη της Διαχειριστικής Αρχής.

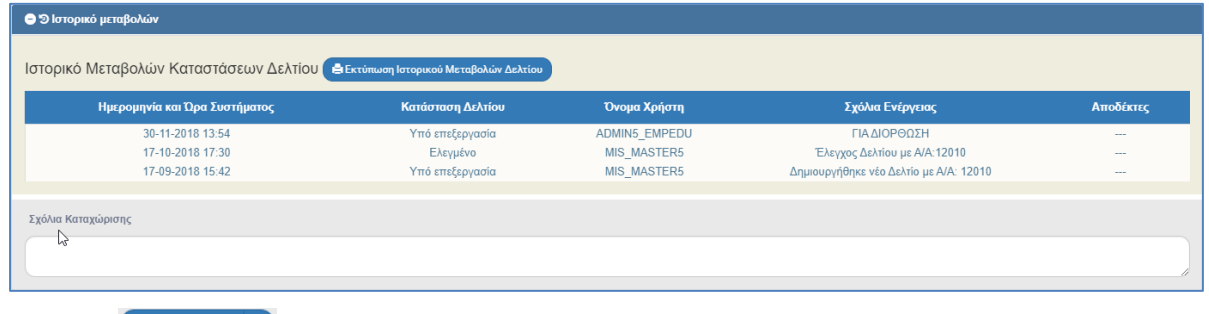

- 12. Επιλογή <sup>Βεκτύπωση</sup> Σαπό τη γραμμή εργαλείων με δυνατότητα εκτύπωσης του δελτίου σε pdf ή doc.
- 13. Επιλογή **ΚΠροηγούμενη Σελίδα** από τη γραμμή εργαλείων για επιστροφή στην οθόνη αναζήτησης.

# <span id="page-11-0"></span>**2.3 Ενέργειες δελτίου Διαχείρισης Δείκτη**

Στον παρακάτω πίνακα καταγράφεται το σύνολο των ενεργειών που εμφανίζονται στην αναδυόμενη λίστα της στήλης «Ενέργειες» του πίνακα αποτελεσμάτων της οθόνης Αναζήτησης, ανάλογα την κατάσταση του δελτίου, τα δικαιώματα και τις αρμοδιότητες του χρήστη.

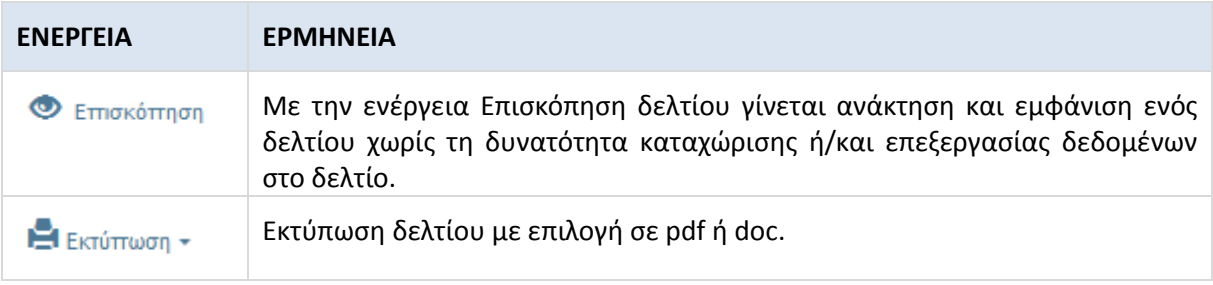